:

Il faut d'abord créer deux objets (des points) qui vont avancer constamment et rebondir sur les bords

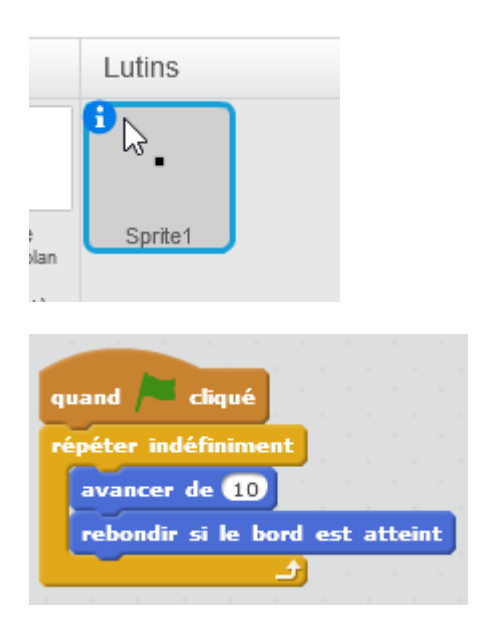

Pour que le point parte dans une direction au hasard, on peut rajouter (un angle va de 0° à 360°) :

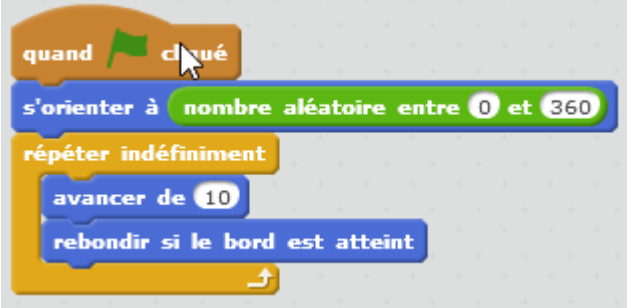

Il faut faire cela pour deux points :

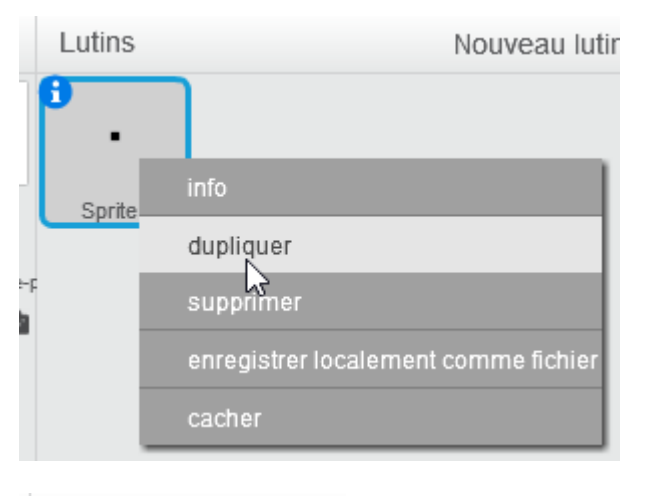

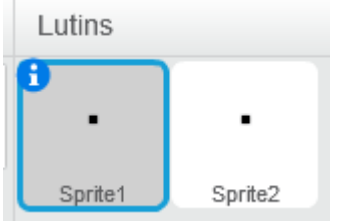

Il faut maintenant tracer un trait entre ces 2 points qui rebondissent. Pour cela on crée un autre lutin :

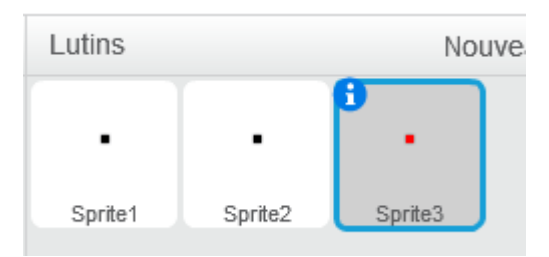

Pour tracer le trait :

- on se place sur le Sprite1
- on abaisse le crayon
- on déplace vers le Sprite1
- on relève le stylo

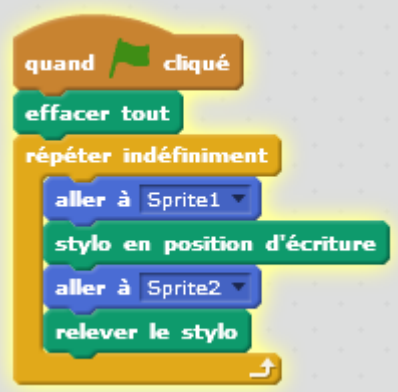

## (le EffacerTout permet de repartir d'une feuille blanche)

On obtient :

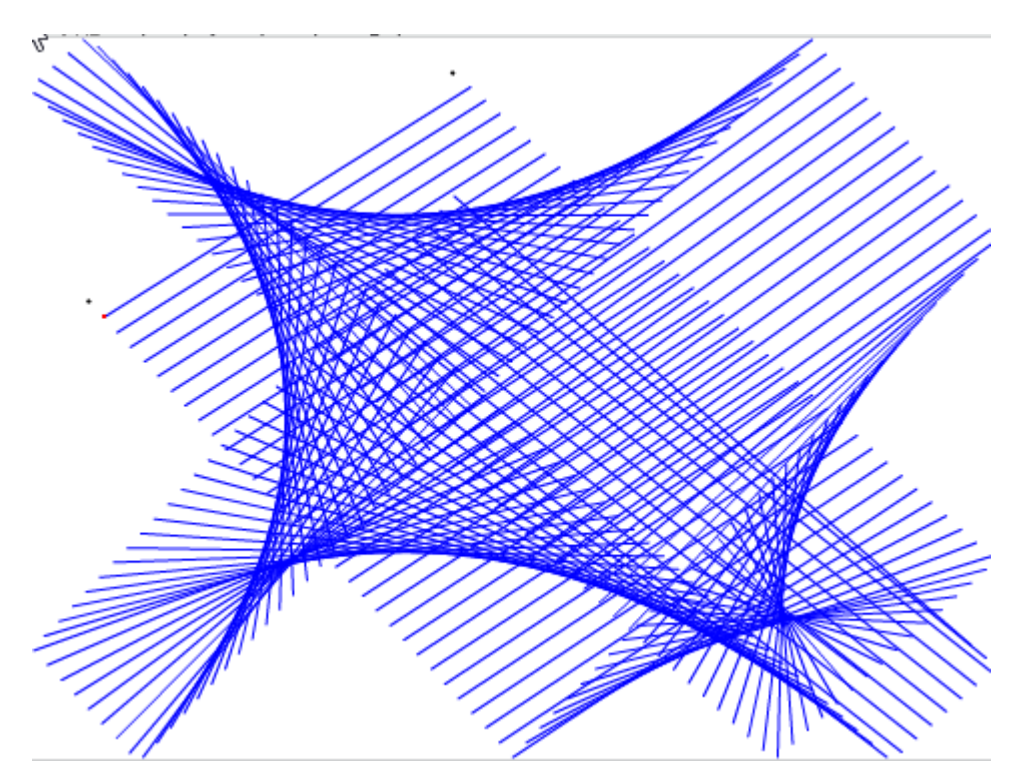

Après on peut changer la couleur à chaque trait :

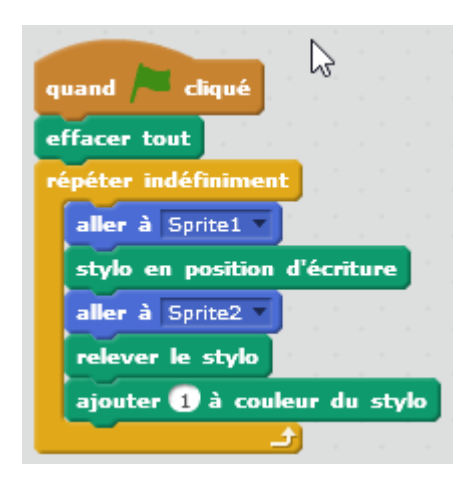

Et on obtient :

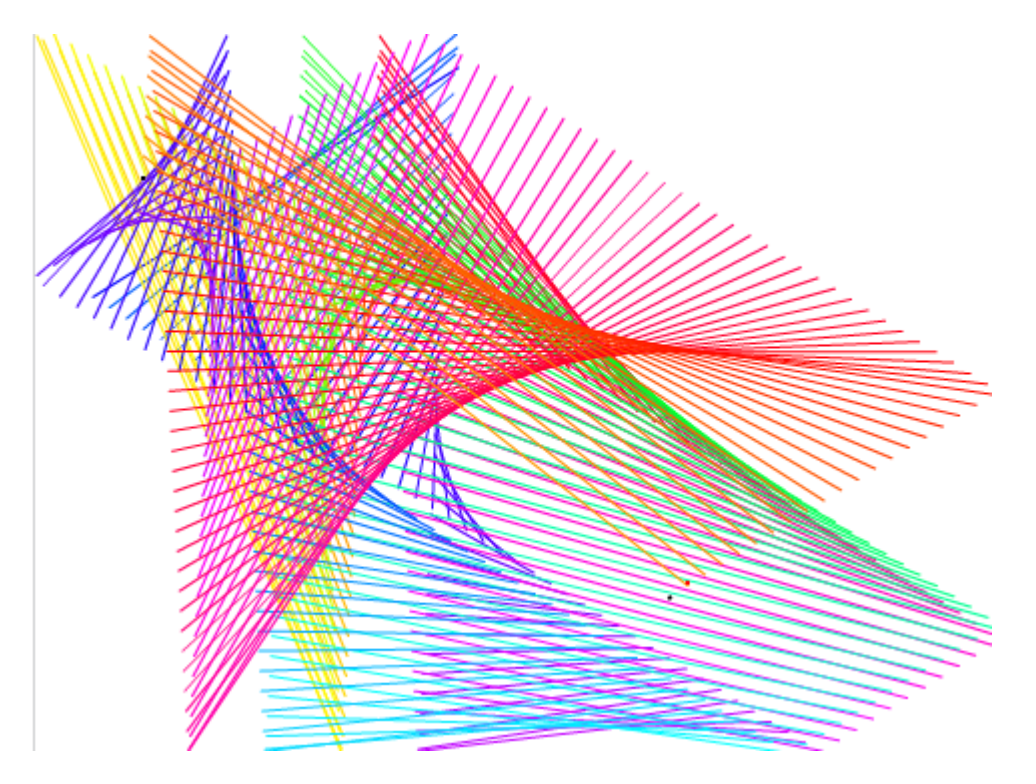

From: <https://www.physix.fr/dokuwikieleves/> - **Programmation**

Permanent link: **[https://www.physix.fr/dokuwikieleves/doku.php?id=traits\\_de\\_couleur&rev=1511951294](https://www.physix.fr/dokuwikieleves/doku.php?id=traits_de_couleur&rev=1511951294)**

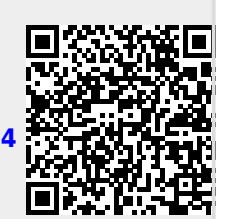

Last update: **2017/11/29 11:28**